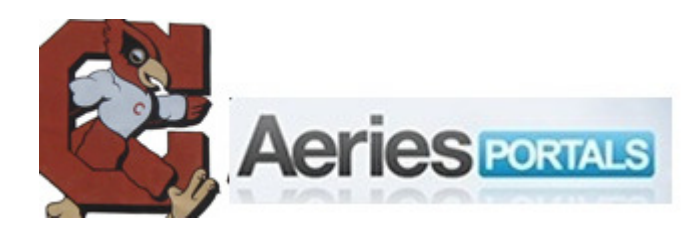

## **CUHSD Aeries Portal de Padres Establecimiento de cuenta**

Cuando las escuelas de su estudiante(s) están listas para utilizar un Portal de Padres Aeries, el padre/guardián del record será proveído con información necesaria para completar este procedimiento. Si usted no ha recibido esta información, por favor tenga paciencia- el distrito quiere utilizar el Portal de Padres Aeries a su tiempo.

Antes de empezar seria buena idea añadir el dominio **corninghs.org** a su lista de clientes de correo electrónico en la "lista blanca" para que los mensajes de correo electrónico que se les envían no terminen en su folder de correo basura/spam. Su sistema de ayuda de correo electrónico de cliente lo debe dirigir en como añadirlo a este dominio.

También, se le aconseja que inactive su navegador de auto-completar y manejador de contraseñas. Estos están designados ayudarle a repetición de poner información en páginas que usted accede y llena frecuentemente. Si usted no desea inactivar completamente su navegador podría permitirle que lo programe a que lo inactive antes de hacerlo. Si usted lo hace de esta manera, por favor niéguese a guardar formas y contraseñas por medio de este proceso cada vez que entra en el Portal de Padres Aeries. El sistema de ayuda de su navegador debe poder dirigirle en como hacer estas configuraciones apropiadamente.

Habrá su navegador de la web y teclee la dirección URL: https://aeries.corninghs.org/portal

## ASEGURESE DE QUE CADA LETRA EN LA DIRECCION ARRIBA ES EXACTA

Esto lo llevara a otra pantalla donde normalmente usted pondrá su dirección de correo electrónico y contraseña, pero también le provee la opción de crear una nueva cuenta. Clic en **Create New Account**

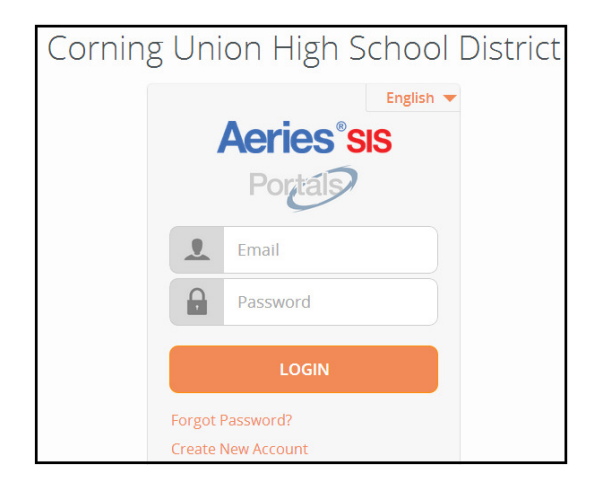

Al hacer clic en "**Create New Account**" usted será proveído con una pantalla donde usted indicara si usted es padre (**parent**) o estudiante (**student**).

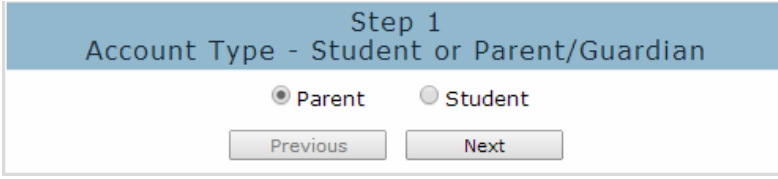

Haga clic en el círculo a la derecha en el lugar apropiado que dice **Parent**. Después haga clic en botón que dice "**Next**" que lo llevara a la pantalla en la que usted pondrá su dirección de correo electrónico y contraseña para su nueva cuenta.

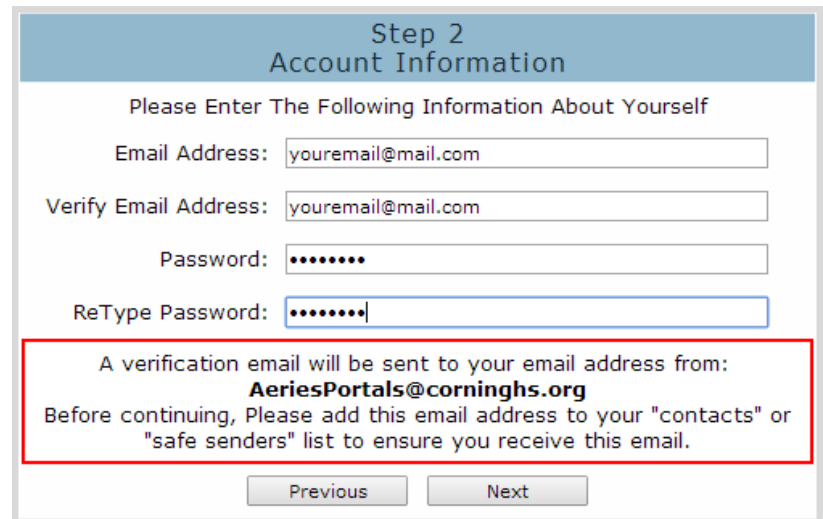

Ponga SU dirección de correo electrónico en la caja que dice "**Email Address**". No use una dirección de correo electrónico en el que otros miembros de la familia, etc. tienen acceso. Es importante que usted use su propia dirección de correo electrónico aquí y no la de otra persona. Ponga la misma dirección en la caja de verificación de dirección que dice "**Verify Email Address**". Ponga su contraseña en la caja que dice "**Choose Password**" y ponga la misma contraseña en la caja de verificación que dice "**Retype Password**". Después haga clic en el botón que dice "**Next**" y NO HAGA MAS. Continúe leyendo aquí inmediatamente después de hacer clic en el botón que dice "**Next**".

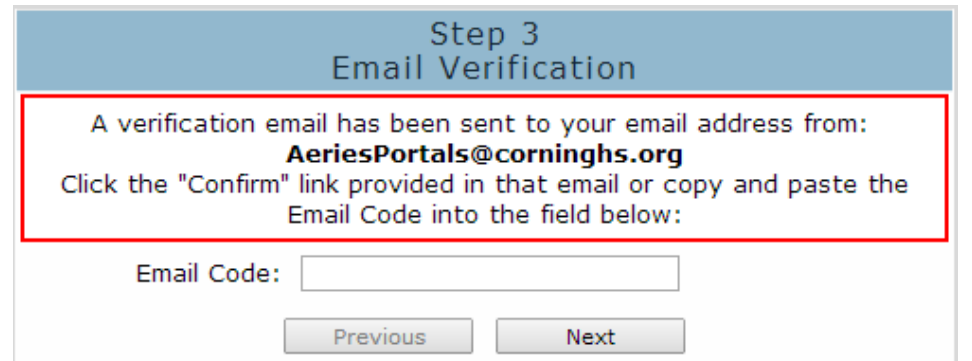

NO HAGA clic en los botones aquí que dicen "**Previous**" o "**Next**". Envés abre su programa de correo electrónico, busque su correo y abre el mensaje llamado "**Aeries Browser Interface Account Verification**". Este mensaje contiene instrucciones necesarias para continuar el proceso.

Note que si usted no recibe este mensaje, por favor revise su correo de basura o folder de spam para buscarlo. Si encuentra que su mensaje fue dirigido al correo basura o folder de spam, por favor póngalo en la lista blanca el dominio "**corningelementary.org**". Este mensaje contiene instrucciones necesarias para continuar el proceso.

Si después de razonable periodo de tiempo (15 minutos o más) usted no recibe este mensaje es probable que puso una dirección inválida y necesita empezar nuevamente. También es posible que su proveedor de correo electrónico haya puesto el mensaje como spam. AOL parece no gustarle el correo electrónico enviado por los Portales Aeries. Si usted esta seguro que puso una dirección valida pero todavía no ha recibido un mensaje de confirmación, por favor envíe un mensaje electrónico a cuhsdsupport@corninghs.org desde la dirección electrónica que usted uso al inscribirse y lo revisaremos.

Pero si recibió el mensaje siga las instrucciones al hacer clic en hipervínculo que dice "**Confirm Current Email Address**".

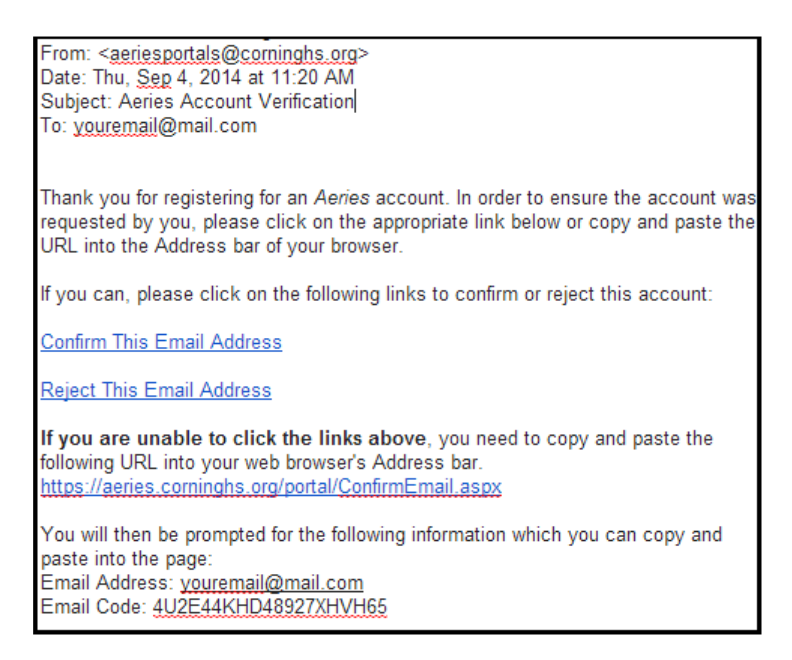

 Alternativamente, usted puede copiar y pegar el código de correo electrónico en la caja en esta pantalla y haga clic en **Next**.

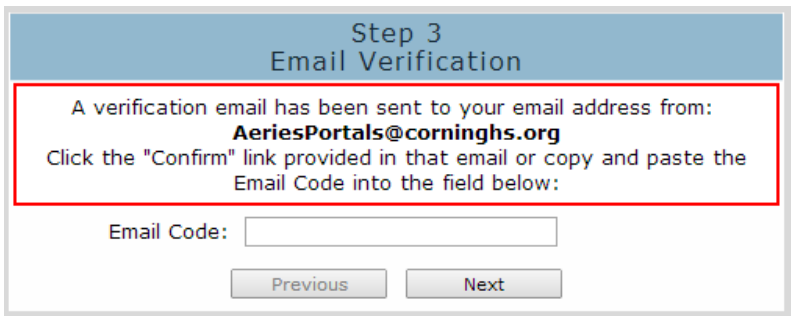

Al hacer esto uno de esos navegadores cargara la página donde usted continuara.

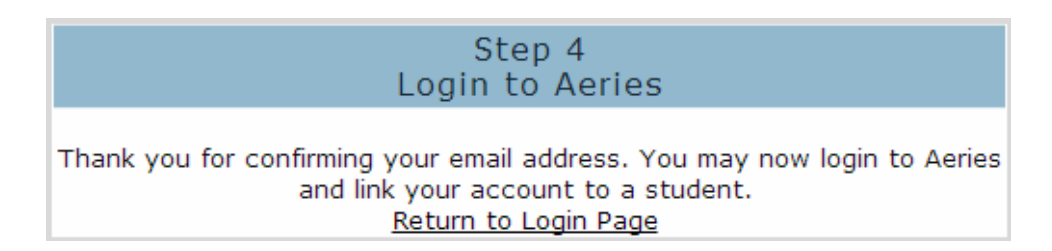

Haga clic en **Return to Login Page** y la pantalla va aparecer.

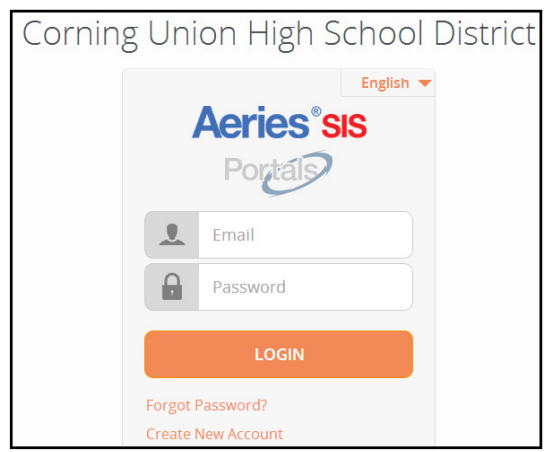

Ponga su dirección de correo electrónico y clave que usted uso para crear la cuenta y su navegador va a cargar un interfaz donde usted va a identificar a su estudiante.

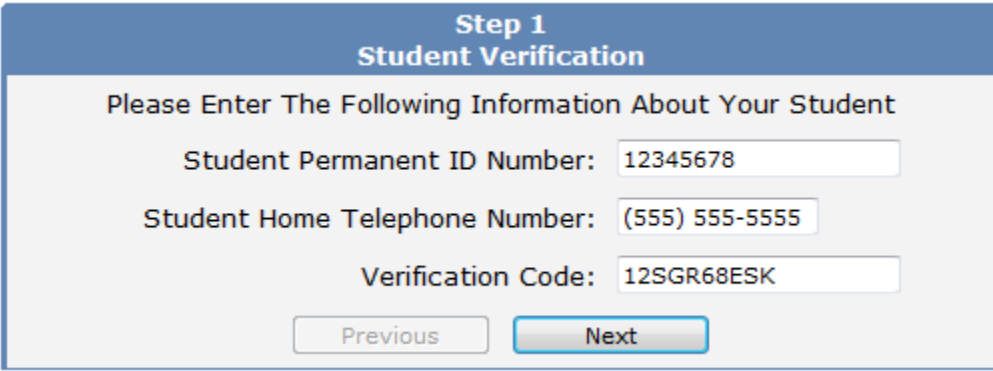

En esta pantalla usted pondrá la información que la escuela de su estudiante le proveyó. Primero ponga el **Permanent ID**, después el numero de teléfono (note que esto es un numero de teléfono de 10 dígitos del record que tenemos de su estudiante) y finalmente el **Verification Code**. Después haga clic en el botón **"Next"** para continuar.

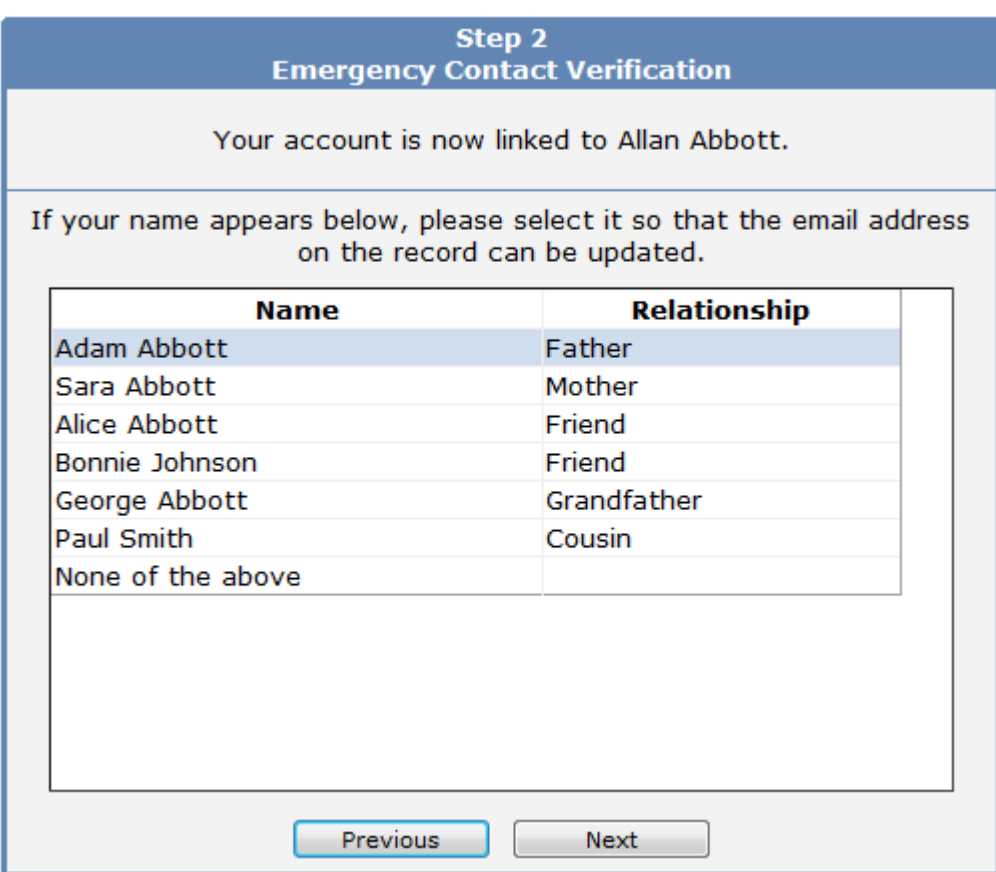

El propósito de esta pantalla es para actualizar los récords de contacto de la escuela con su dirección de correo electrónico (el que usted puso arriba en "**Account Information**"). Por favor haga clic en el círculo a la izquierda en la línea que representa a usted. Si usted no se encuentra entre los nombres en la lista por favor selecciones la opción de "**None of the above**". Haga clic en "**Next**" para continuar.

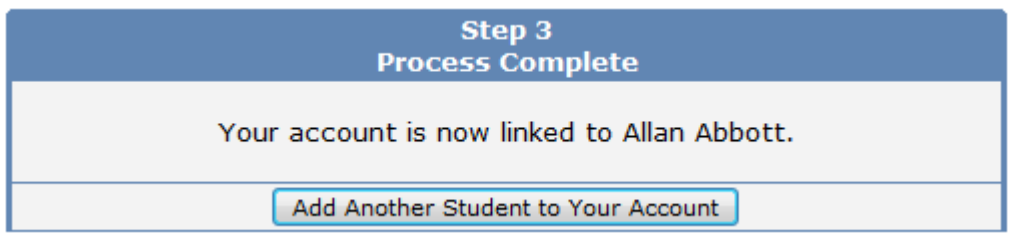

A este tiempo usted puede añadir a otro estudiante a su cuenta al hacer clic en el botón que dice **Add Another Student to Your Account** o, si usted no tiene otros estudiantes que añadir, haga clic en una de las opciones en la barra de Menu para ver la información de su estudiante.

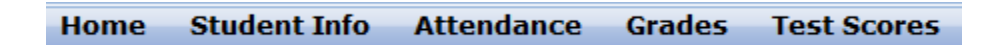

Usted podrá ver diferentes opciones en la barra de menú de lo que ve ilustrado aquí dependiendo en que área de información la escuela ha elegido para que se vea visible en el portal.

Una de las primeras cosas que usted podrá querer hacer es inscribirse para mensajes electrónicos de

reportes de progreso semanal. Para hacer esto, busque el menú de **Options** y selecciones **Parent Notificacion Preference.** 

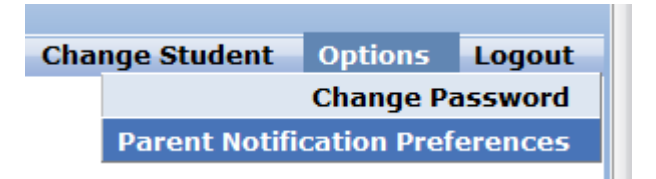

Usted vera lo siguiente.

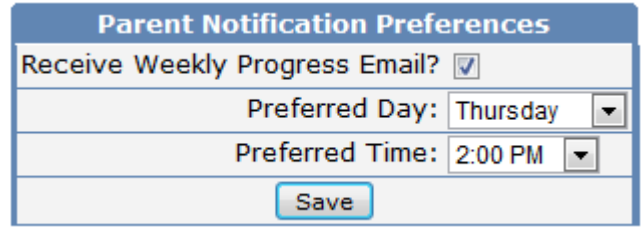

Marque la caja junto a **Receive Weekly Progress Email** y seleccione en **Preferred Day** un día que quiere recibir el reporte y en **Preferred Time** a que tiempo del día, y haga clic en **Save**. Usted vera una pantalla indicando que sus selecciones han sido guardadas.

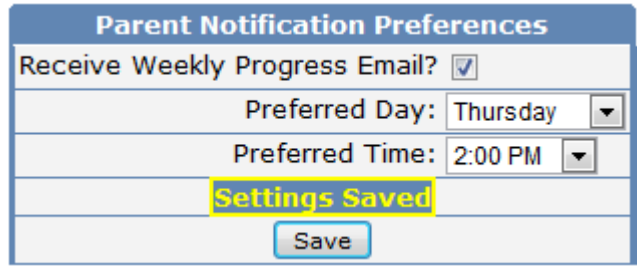

Ahora ya usted tiene cuenta en el Portal de Padres Aeries. Así que de ahora en adelante usted pondrá su dirección de correo electrónico y contraseña y hará clic en el botón que dice "**Log In**" para entrar al Portal de Padres Aeries en:

https://aeries.corninghs.org/portal

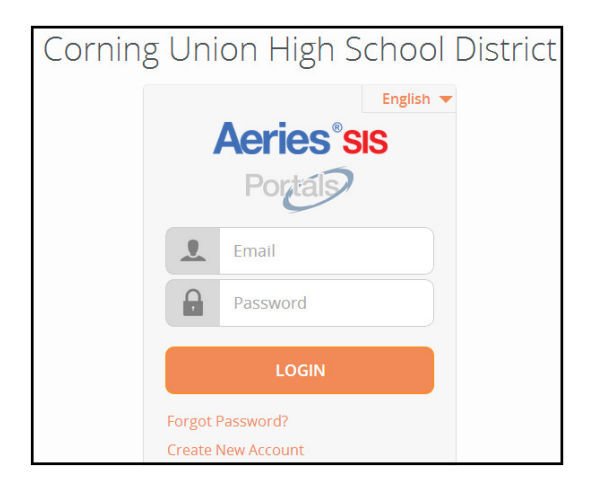